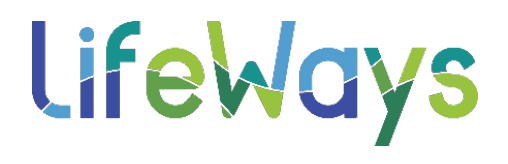

## **HOW TO UPLOAD EXTERNAL TRAININGS IN RELIAS**

**Step 1:** Log into Relias (if you are a Supervisor or Administrator, make sure you are under your Learner level screen).

**Step 2:** From your Dashboard Page, select the Assignments Tab on the left-hand side of the screen.

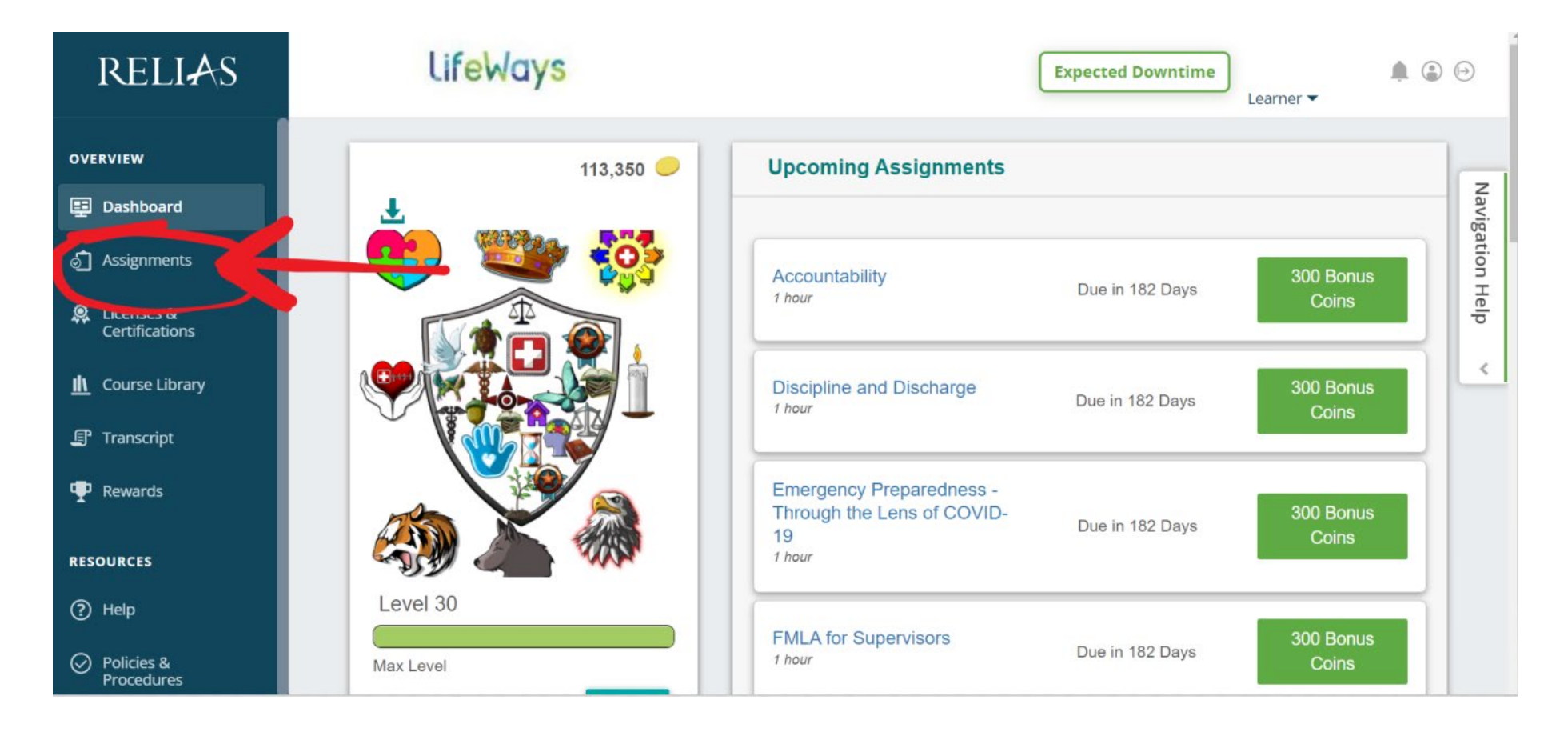

**Step 3:** Making sure you are under the *Learning* Tab, Select *External Training*, and then Select *+Add Completed Training* button.

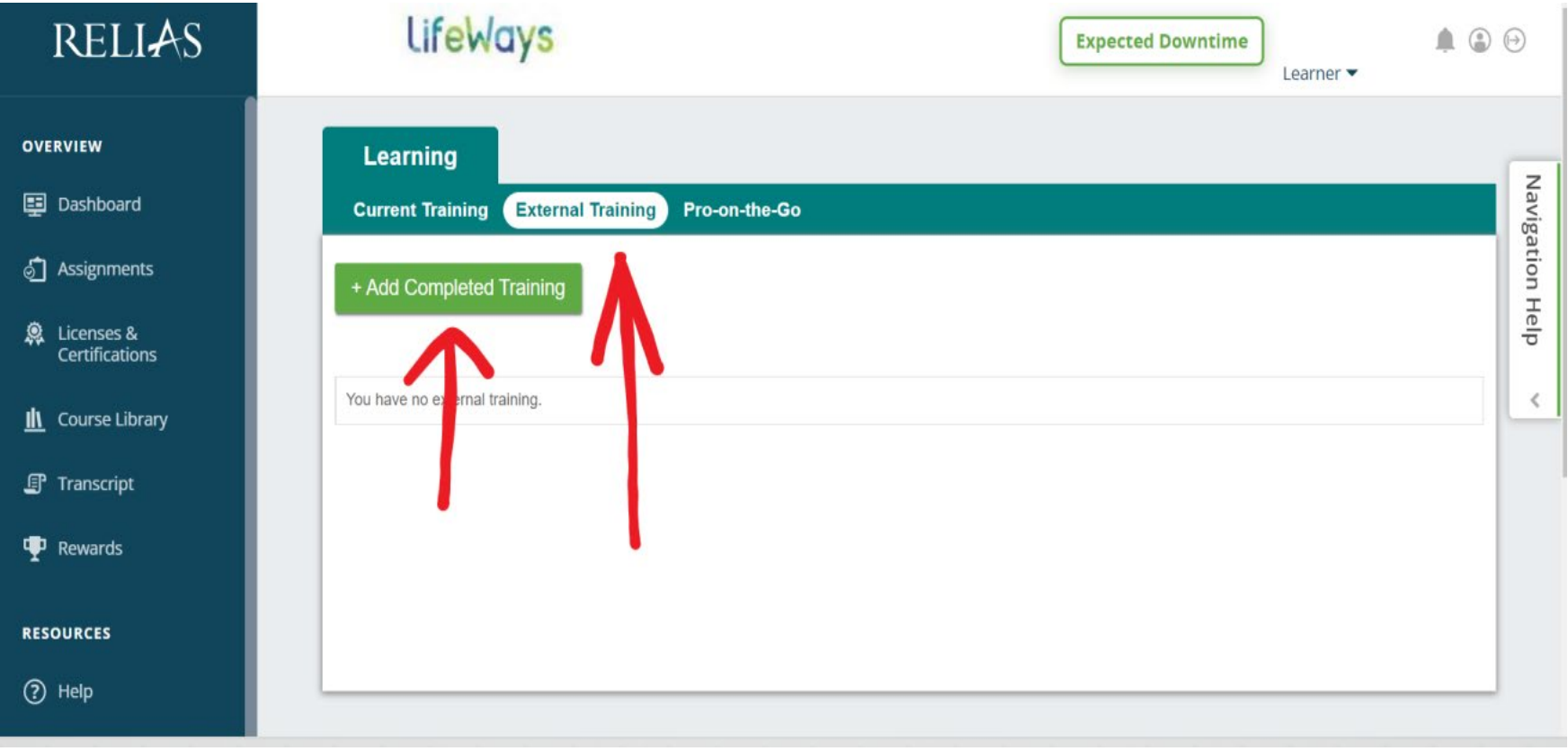

**Step 4:** Complete the window that pops up. Being sure you have your certificate saved to your computer for uploading. Once this training is completed and submitted, you **will not** be able to go back and edit. Under Course Title you will be asked to select a title of a course, or to select "Other". Other allows you to enter your course title. The blue arrows below mark the items that are required to submit your external training. Under "Purpose" is a good place to indicate what this training is for and how many Child or Adult hours the training is worth.

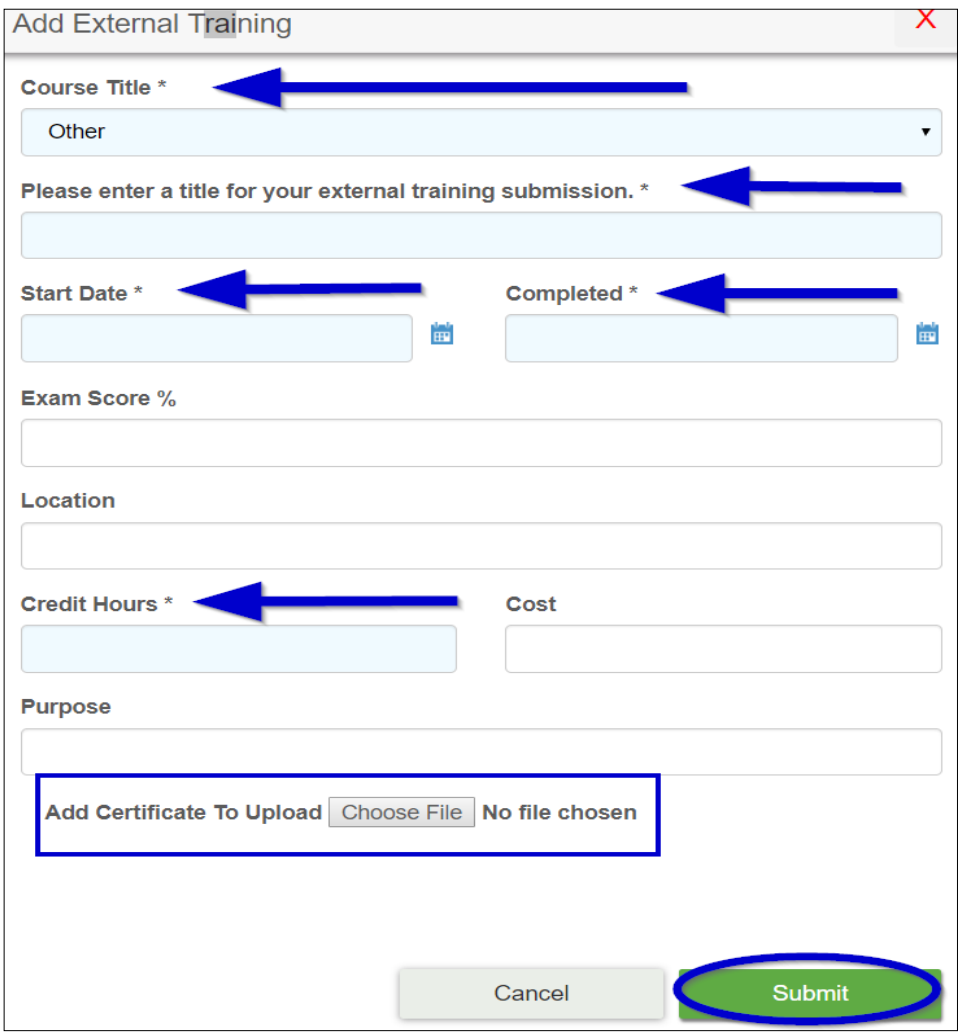